# **SmartWatch infantil – Q13**

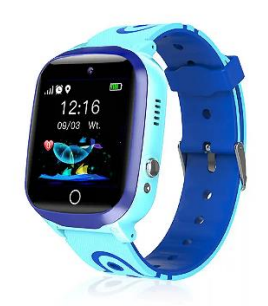

# **Quick Start Guide**

Please read the instruction manual carefully before using this product so that the installation of the app and the setup of the watch can be performed correctly.

## **Before first use:**

- Charge the battery for at least two hours.

- To switch on the device, press the "ON/OFF" button for a few seconds.

### **SIM card**

- You must insert a SIM card to be able to use all the functions of the watch.

- Turn off the smartwatch, make sure the watch is switched off before inserting the card.

**- Attention:** the SIM card must not have a PIN code.

- We cannot be held responsible for possible faults due to incorrect configuration of the SIM card.

incorrect configuration of the SIM card. In case of doubt, please contact your telephone

your telephone company to configure the SIM card.

## **1. Preparation before use**

(1) Check that all accessories are complete and that the device model is correct.

(2) Choose the SIM card that matches the GSM network, you can consult your phone operator.

(3) The SIM card is required to access the GPRS function and call screening function.

### **2. Install the SIM card please select a 2G SIM card of GSM network, this card is needed to enable caller ID function, GPRS data traffic (Internet access function), call function.**

Note: This watch can only support 2G data stream. Install your SIM card in power off state and then power on the watch, thus avoiding SIM card damage.

# **3.Turn On / Turn off**

Turn on: Hold press the power button if the watch was turned off.

Turn off: Only can remote turn off the watch when the watch is in normal working state. If the SIM card isn't installed or don't connect with APP, you can hold press the power button to turn off.

Note: please don't directly remove the SIM card under working mode in case of damage your SIM card.

## **4.Watch introduction**

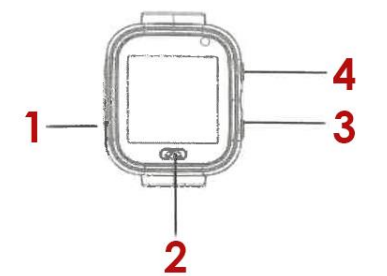

1. SIM card slot, 2. Back, 3. Reset, 4. Power button

## **5.Download APP**

5.1 Scan QR code to download APP "Setraker" It can be searched in the APP download interface in the watch

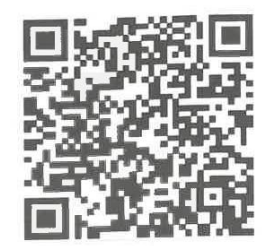

5.2 Register and Login Register a account and login according to instruction from the APP.

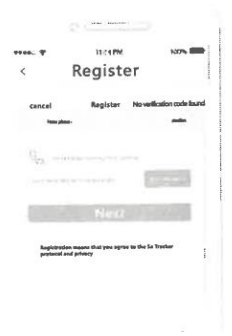

Fill in related information to register account.

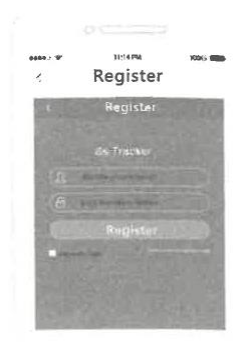

After register, Log in.

#### **5.3 APP account bind with watch**

Bind with the watch after registered successfully. Scan or input 15 bytes register code. The register code can be found on App download interface in the watch. Then enter the Bind setting.

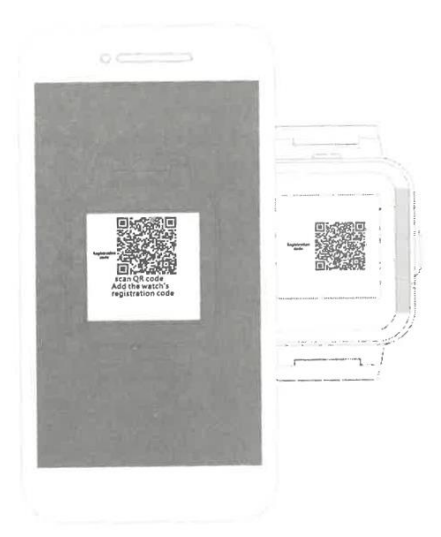

# **6. Function introduction**

**LBS location:** check the real time position on APP map **Weather forecast:** update weather information automatically **Voice chat:** take voice chat between watch and APP **Footprint:** check the historic trajectory **Safety Zone:** set 3 Geo fences. There will be an alarm notice when the watch leaves the fence. **Alarm clock:** 3 alarm clocks can be set. **Phone book:** 10 numbers can be set into the watch. Can make calls to each other **SOS:** Set 3 emergency numbers **Remote monitor:** set in the APP, the watch will dial the set number (generally set parents' number), The mobile phone can realize one-way listening to the watch

**Anti-Disturb period:** In the 3 periods, no calls in.(Except for the weekend)

**SMS Alerts setting:** set SMS alarm switch for low power, and SOS . The number set in the APP receiving the SMS, the cost is same with normal SMS, this number is also the monitoring number by default

**Family member:** display all family members whom bind with the watch.

**Switch setting:** switch some functions

**Work mode:** 3 work modes optional, default normal mode.

**Remote turn off:** The watch can't be turned off by hold press the button when it's working, it can only be remote turned off.

# **7. Trouble shooting**

If the watch can not connect with the server at the first use, and the device shows no networking, please check as following:

1) Please check to see if the watch SIM card is GSM

2) Check if you have put the SIM card correct, and the screen display is normal. Whether the Sim card open data flow and compatible with 2g. it can only support 2g data flow at present.

3) Please check to see if the IP Port and ID number is correct, you must make sure that the ID number pasted on the watch is the same as the ID number of the device itself. The user can check the ID number of the device itself by sending the message "pw, 123456, ts#" from your cellphone to the watch (The watch must have a SIM card inserted and powered on). Please ask the distributor for help if still any problems

4) There are two situations if you can not register on the APP.

a. The ID number do not exist or have already been registered, please contact the distributor for help.

b. Your register account name have already been registered, please change to another new account name.

This manual is for reference only, the right to interpret belongs to our company.